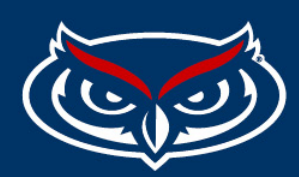

## **How to Add an Instagram/Facebook Feed**

- 1. Ask user/department for the official Login Information.
- 2. Have user register<https://developers.facebook.com/async/registration/>

(**\***Using the same credentials as their regular social credentials)

- 3. Click Create App and select "Consumer".
- 4. Enter display Name ( your department name or social handle).
- 5. Go to Add products to your app and select " Instagram Basic Display"> Create New App
- 6. Select a Descriptive App ID and hit create app.
- 7. Scroll down to User Token Generator and click " Add or Remove Instagram Testers".
- 8. Scroll all the way down to Instagram Testers and hit "Add Instagram Testers"
- 9. Input you Instagram Handle and submit.
- 10. Log in to Instagram > go to settings > Apps and Websites
- 11. Hit Tester Invites and Accept.
- 12. Go to **Updating the Access Token** on the next page of this guide to implement your Social Widget.
- 13. Below is an example:

Go t[o www.fau.edu/rotc/](http://www.fau.edu/rotc/) , Login to the CMS and refer to \_includes > social

14. **NOTE\*\*** Tokens expire every 60 days, you must get a generate a new one to keep the feed LIVE

## FLORIDA ATLANTIC UNIVERSITY

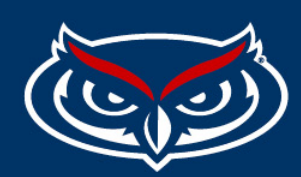

## Updating the Access Token

- 1. Login with to the [Meta for Developers](https://developers.facebook.com/?msclkid=5638f427ba8711ec81e8c543a3e553ee) account
- 2. Select MyApps on the top right.
- 3. Select your App.
- 4. After you're in the app's dashboard select Instagram Basic Display > Basic Display from the left navigation.
- 5. Go down to User Token Generator and click "generate token".
- 6. Log in to your departments regular Instagram account and grab the token.
- 7. Head back to the CMS to the includes>social folder.
- 8. Click instagram.pcf > multiedit
- 9. Add your new access token and save.
- 10. Go to social.pcf and check out the page.
- 11. Hit reset cache (in red) and publish.
- 12. Your token is now valid.